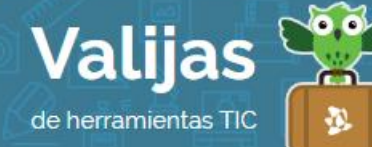

# PIXLR<sup>\*</sup> - Guía de uso

Junio 2016

# ¿Qué es Pixlr?

Pixlr es un **editor de imágenes** online que cuenta con dos herramientas diferentes, una más completa (Pixlr Editor) y la otra más sencilla (Pixlr Express).

# PIXLI<sup>'</sup> EDITOI<sup>'</sup> permite:

- Modificar imágenes: Recortarlas, redimensionarlas, rotarlas, ajustar colores.
- Retocar imágenes: pinceles, efectos y filtros.
- Tratar las imágenes en capas.
- Guardar tu trabajo en la computadora o en línea.

#### PIXLI<sup>T</sup> EXPITESS permite:

- Modificar imágenes: Recortarlas, redimensionarlas, rotarlas, ajustar colores.
- Retocar imágenes: efectos y filtros, bordes y marcos, stickers.
- Utilizar herramientas para crear collages y comics.
- Guardar tu trabajo en la computadora.

# ¿Cómo accedo a Pixlr?

Ingresa en [pixlr.com](https://www.blogger.com/home) y regístrate con una casilla de **mail** (No se requiere registro previo, pero si creas una cuenta podrás guardar tus imágenes en el sitio y tener tu propia galería). También puedes utilizar una cuenta de Facebook.

# Pixlr editor

# ¿Cómo creo una imagen o diseño en Pixlr editor?

- Al ingresar en Pixlr Editor verás las siguientes opciones: Crear una imagen o utilizar una que ya tengas extrayéndola de tu computadora, la web o la librería de Pixrl (lugar en donde guardas online tus imágenes).
- Edita y modifica tu imagen con las múltiples herramientas de Pixlr:

#### Paneles

1

Panel De Navegación: Se encuentra en el margen superior derecho. Muestra una versión miniatura de tu imagen que te permite seleccionar qué parte de la imagen quieres ver en tu área de trabajo.

<sup>\*</sup> *Este sitio se encuentra en inglés. Si necesitas traducirlo, te recomendamos utilizar un traductor online.*

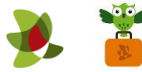

• Panel De Capas: Las capas se asemejan a hojas transparentes que se superponen y van componiendo una nueva imagen. Podemos trabajar con cada capa de manera independiente y mantener la imagen original intacta.

Para trabajar con capas, utiliza el panel de capas en el margen derecho. Selecciona la capa con la que quieres trabajar, puedes reducirle su opacidad, moverla encima o debajo de otras capas, cambiarle su color o borrarla haciendo clic en el ícono de la papelera.

- Historial: Se encuentra en la parte inferior a la derecha de la pantalla. A medida que vas realizando cambios en tu imagen, se van listando paso a paso. Puedes navegar entre esas ediciones deshaciendo y rehaciendo los cambios.
- Panel De Herramientas: Se encuentra en el lateral izquierdo. Desde aquí se seleccionan las herramientas para trabajar directamente sobre la imagen (pinceles, lápices, goma, zoom, cuadro de recorte, herramienta para copiar color, herramienta para clonar, etc.). Puedes modificar tamaños, estilos, opacidad, y más.

Algunas de las herramientas son:

Zoom: Haz clic en la lupa para ajustar el tamaño de visualización de la imagen.

Selección: Elige si deseas hacer una selección de rectángulos, libre (región dibujada a mano), difusa (selección basada en el color). Para sumar zonas seleccionadas, deja apretada la tecla "SHIFT"; para quitar zonas, deja apretada la tecla "Ctrl".

Recoge-color: Esta herramienta permite tomar colores de la imagen para luego trabajar con ellos utilizando otras herramientas (pinceles, goma, relleno).

**MOVET:** El botón con un puntero y una cruz te permitirá mover la imagen con la que estás trabajando.

PINCELES: Sirven para pintar trazos. Puedes seleccionar múltiples formas, tamaños y colores haciendo clic en el pincel.

BOTTADOT: Haciendo clic en el botón de la goma, podrás borrar partes de tu imagen o de alguna capa. Puedes elegir múltiples formas, tamaños y colores.

Clonado: Selecciona el botón con el matasellos para duplicar una parte de la imagen. Para ello, debes mantener presionada la tecla "Ctrl" y hacer clic sobre el área de la imagen que te interesa reproducir. Luego, debes seleccionar el área donde quieres realizar el duplicado y realizar trazos presionando el mouse.

Texto: Haciendo clic en el botón con la letra "A", podrás introducir texto de múltiples tipografías, tamaños y colores.

Deshacer: Presiona Ctrl + Z o vuelve un paso atrás en el historial.

Rehacer: Presiona Ctrl + Y o vuelve un paso adelante en el historial.

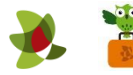

#### Menú: Algunas herramientas destacadas

- · Pestaña "ImaGen": Transformar (rotar la imagen horizontal o verticalmente), Escalar la imagen (cambiar el tamaño del contenido de la imagen, agrandándolo o achicándolo), Tamaño de lienzo (ajustar las dimensiones de la imagen).
- Pestaña "AJUSTES": Desaturar (convertir colores en escala de grises), Brillo y contraste, balance de color (ajustar la distribución de color), Curvas (ajustar las curvas de color).
- Pestaña "FILTTO": Desenfoque, enfoque, efectos artísticos, decorativos, etc.

# ¿Cómo guardo mi imagen o diseño en Pixlr editor?

 Selecciona "archivo", "Guardar". Si estás logueado, podrás elegir entre guardarlo en tu computadora o en línea dentro de tu galería de Pixlr. Elige el título, el formato y la calidad, luego haz clic en "Ok". Selecciona la carpeta en donde quieres guardarlo.

#### Pixlr express

- Elige una imagen de tu computadora, la web o la cámara web, o selecciona la opción collage para subir varias imágenes.
- En la zona superior de Pixlr Express encontrarás las opciones de guardado (izquierda) y el zoom (derecha).
- En la zona inferior encontrarás los efectos y filtros. Cada uno de ellos se organiza en distintas categorías, que a su vez contienen múltiples efectos, marcos, stickers, tipografías.

Adjustment (*ajustes*): Retoques generales: recortar, redimensionar, cambiar de color, contraste, desenfocar o enfocar, pintar, pegar.

Effect (*efectos*): Filtros de color: creativo, blanco y negro, vintage, etc.

Overlay (*capa*): Filtros luminosos: papel, retro, fuegos artificiales, etc.

BOTDeT (*marcos*): película, naturaleza, borde redondeado, etc.

Sticker (*pegotines*): verano, símbolos, comic, etc.

Type (*texto*): retro, escrita a mano, etc. Puedes modificar su tamaño y color.

- A medida que vayas realizando algún cambio, debes elegir "apply" (*aplicar*) si lo quieres dejar definitivamente o "cancel" (*cancelar*) si no te ha gustado.
- Si eliges la opción **COLLaGE**, podrás crear diseños a partir de varias imágenes combinadas y colocarles efectos y filtros. Para ello, selecciona un esquema y elige las imágenes que deseas incluir en cada cuadro haciendo clic en el botón "+".

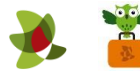

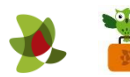

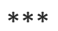